# **Blackboard instructiekaart**

In deze instructiekaart worden de vijf meest gestelde vragen over Blackboard behandeld.

## **Inhoud**

1. Toegang tot Blackboard 
pag. 1 2. Plaatsen van een bestand bestand pag. 2 3. Beschikbaar stellen course of community pag. 3 4. Course copy / Community copy pag. 4 5. Blackboard ondersteuning bag. 4

## **1. Toegang tot Blackboard**

Wie heeft welke rechten in Blackboard? Hoe kunt u als cursuscoördinator gebruikers toevoegen aan uw Blackboard course of community? Of wilt u de rechten van andere docenten in de course aanpassen omdat niet alle docenten documenten hoeven te plaatsen? Alleen leesrechten zijn dan bijvoorbeeld voldoende.

Als een docent in Osiris als coördinator of docent vermeld staat bij een vak, dan worden automatisch instructorrechten *toegekend in het bijbehorende vak in Blackboard.* 

Als een docent in Osiris aan de cursus wordt toegevoegd met zijn/haar Solis-ID (via Onderwijszaken) dan krijgt de docent binnen 12 uur toegang in Blackboard op basis van een automatische koppeling (2x per dag vindt synchronisatie plaats). Docenten moeten òf via Osiris òf via Blackboard toegang krijgen tot een course. Als dit via beide bronnen gebeurt bestaat het *risico op technische conflicten. De rol van een docent wijzigen in Blackboard mag wel.* 

*Studenten die zich in Osiris hebben ingeschreven, krijgen automatisch toegang tot de desbetreffende Blackboard course.* Studenten mogen niet handmatig worden toegevoegd of verwijderd uit een Blackboard course, bij een community kan dat wel.

## **Advies**

BB‐course: Als docenten geen documenten hoeven te plaatsen in Blackboard maar alleen onderwijsmateriaal willen bekijken in de course, adviseren we de rol *Auditor.* In andere gevallen (wel materiaal plaatsen) adviseren we de rol *Teaching Assistant.*  BB‐community: We adviseren één persoon aan te wijzen als *Leader*. Deze beheerder voegt andere personen aan de community toe. Zij krijgen de rol *Assistant* en kunnen ook documenten plaatsen en bewerken.

**Course Management** 

**Control Panel Content Collection Course Tools** 

## **Gebruikers toevoegen in Blackboard**

Een instructor kan gebruikers toevoegen in Blackboard.

Hoe voegt u een docent toe?

- Log met uw Solis‐ID en authenticator in op www.uu.nl/blackboard
- Klik onder My Courses (rechterkolom op het scherm) op de link naar de cursusomgeving.
- Ga in het *Control Panel* (links) naar *Users and Groups* en kies *Users*.
- Klik op *Find Users to Enroll*. Het onderstaande scherm komt in beeld.
- Voeg bij *Username* het Solis‐ID in en kies bij *Role* de rol Instructor of Auditor.
- Klik op *Submit.*
- U kunt meerdere personen tegelijk toevoegen door Solis‐ID's te scheiden met een komma (bijv. Janse103, Peter106, Sterk101 etc).

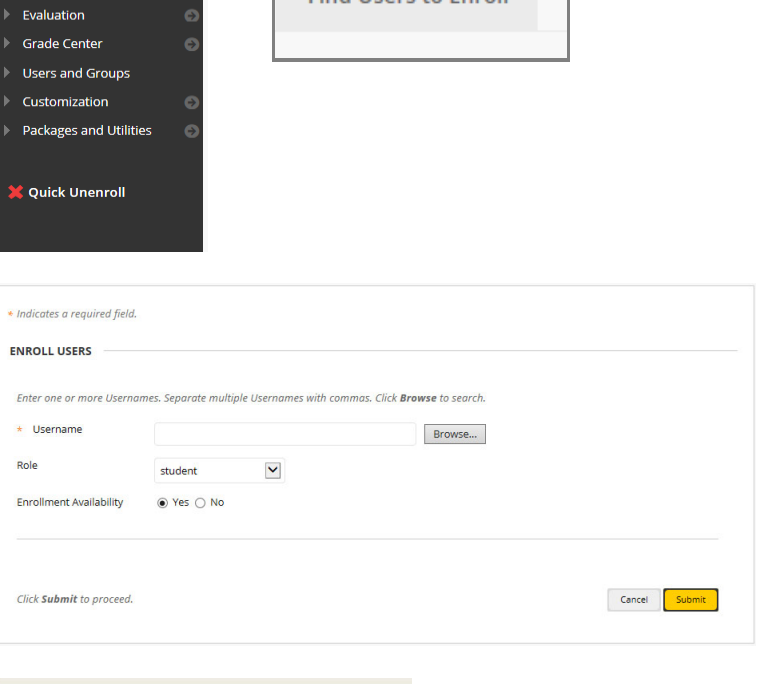

**Users** 

Find Heave to Forall

In de paarse balk wordt de inschrijving bevestigd.

**Success: Enrollment added for user: slo** 

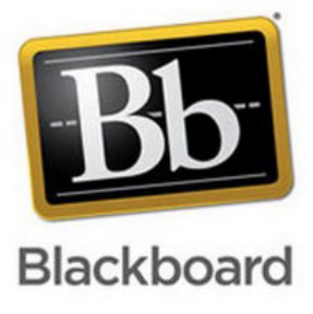

#### **Rechten aanpassen in Blackboard**

Alleen een Instructor of Leader kan rechten toekennen, aanpassen of verwijderen in een Blackboard course of community. Hoe past u de rol aan van een gebruiker in Blackboard?

- Ga in het *Control Panel* naar *Users and Groups* en kies *Users*
- Naast het Solis‐ID van de gebruiker staat een uitrol menu. Klik op dit uitrolmenu en kies *Change User's Role in Course*

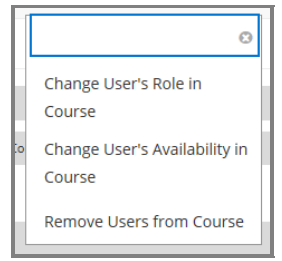

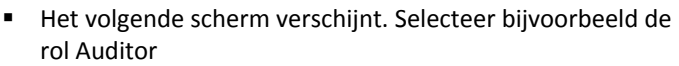

Klik op *Submit*.

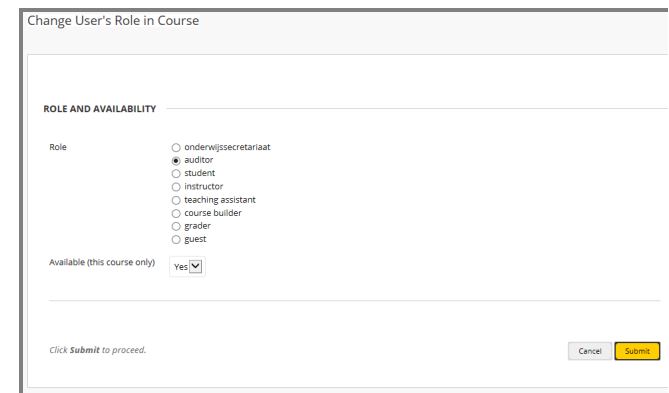

NB. Via dit menu kunt u ook gebruikers verwijderen. Echter, voor BB-courses geldt dat gebruikers (docenten en studenten) die via Osiris rechten tot Blackboard hebben gekregen, automatisch weer worden toegevoegd op het moment dat synchronisatie plaatsvindt. Voor BB-communities zijn de rechten voor docenten handmatig toegekend. Dit betekent dat wijzigingen hierin in stand blijven.

## **2. Plaatsen van een bestand**

Plaats een document of presentatie bij voorkeur in PDF‐formaat. U kunt via de volgende stappen materiaal plaatsen. Stap 1. Plaats uw materiaal in de *Content Collection*. In de Content Collection kunt u submappen maken en het materiaal ordenen. Door materiaal eerst in de Content Collection te plaatsen houdt u overzicht over de geplaatste documenten. Stap 2. Maak een link vanuit de cursusomgeving naar het cursusmateriaal in de Content Collection.

#### **Stap 1.**

- Ga in het *Control Panel* (links in het scherm) naar de *Content Collection*.
- Klik op de link met de Course‐ID van de cursus (verkorte weergave van de cursusnaam). Je kunt nu mappen aanmaken waar het onderwijsmateriaal in geplaatst kan worden. Gebruik de knop *Create Folder* om een mappenstructuur aan te maken. Gebruik de knop *Upload* om vervolgens een document te uploaden.

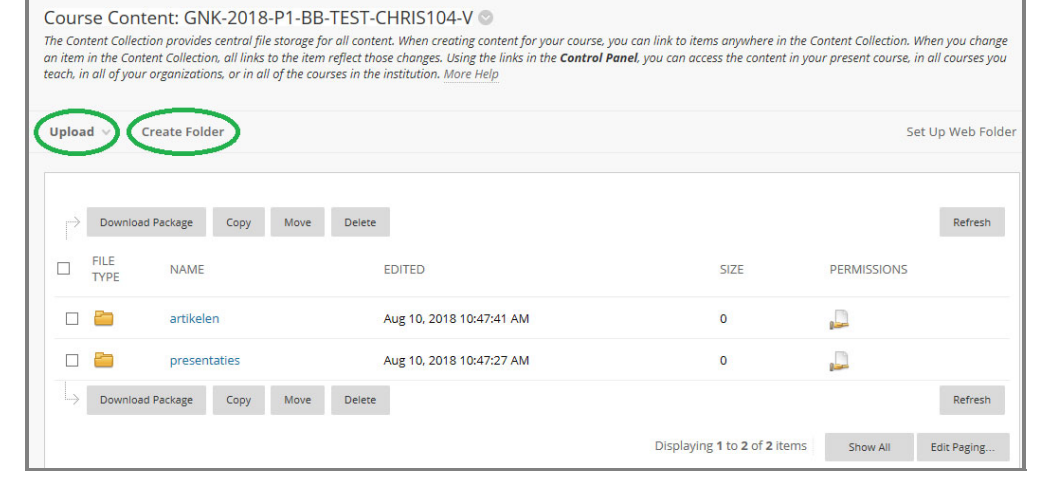

#### **Course Management**

**Control Panel** 

**Content Collection CHRIS104-V GNK-201** Chris104 Content All Courses Content All Organizations Content

- Gebruik de knop *Browse My Computer* om documenten op uw computer te selecteren.
- Klik op *Submit*.

## **Stap 2.**

- Zorg dat de *Edit Mode* (rechtsboven) op **ON** staat.
- Klik in het Navigatiemenu linksboven op een content area bv *Course Content* of een ander menu‐ onderdeel waar u het materiaal wilt plaatsen. Navigeer zo nodig naar een subpagina.

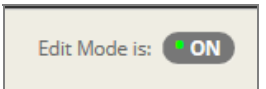

- Klik de knop *Build Content* aan. Er verschijnt een keuzemenu (zie rechts).
- Kies voor het toevoegen van een Item. Het scherm Create item verschijnt.

#### **TIP:** Voor andere toepassingen (YouTube Video, link etc.) kunt u de Blackboard support pagina's raadplegen (https://blackboard‐support.uu.nl/handleidingen/course‐content/)

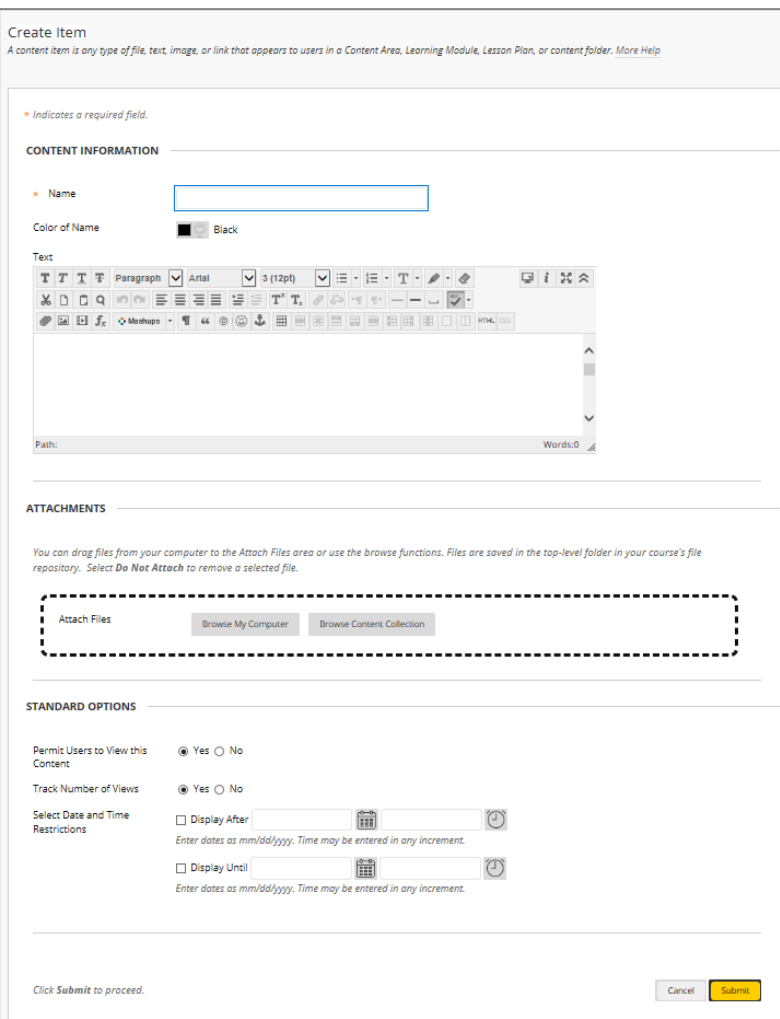

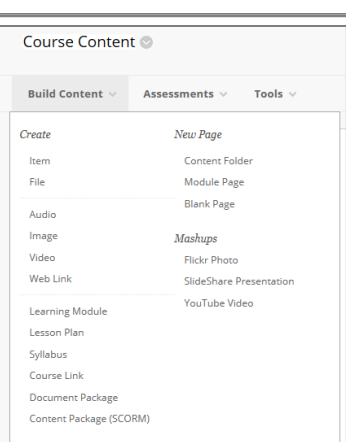

#### **Create Item:**

Bij Create Item zijn er vier onderdelen om aandacht aan te besteden:

- Bij *Name* typt u de titel die u het onderdeel wilt meegeven. Bijvoorbeeld [Presentatie college 1]
- In het vak *Text* schrijft u een toelichting of een opdracht.
- Bij *Attachments* kunt u één of meer bestanden aan het Item koppelen. Klik op *Browse Content Collection* en selecteer het bestand.U heeft het bestand immers al via de Content collection toegevoegd.
- Bij *Standard Options* kiest u bij *Permit Users to View this* Content voor Yes. Daaronder bij *Track Number of Views* kiest u ook voor *Yes*. Wanneer u het materiaal pas op een bepaald

tijdstip wilt vrijgeven stelt u dit bij de *Select date and Time Restrictions* in.

 Klik op *Submit* om de inhoud op te slaan en het item zichtbaar te maken.

## **3. Beschikbaar stellen course of community**

De course of community staat standaard op *unavailable*. Dit betekent dat studenten of communityleden de course of community pas in hun My Blackboard overzicht kunnen zien wanneer u deze *available* maakt.

- Zorg dat de *Edit Mode* (rechtsboven) op **ON** staat.
- Klik in het Navigatiemenu linksboven op een content area bv *Course Content* of *Course Information.*
- Links naast de knop *Edit Mode* staat een slotje. Klik op het slot om de course *available* te maken voor de studenten.

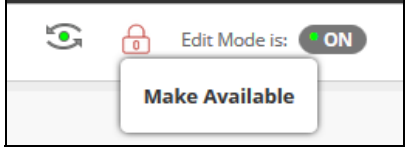

Het slot verandert van rood naar zwart en staat open. De course is nu beschikbaar voor de studenten en is zichtbaar op hun MyBlackboard pagina onder *My Courses*.

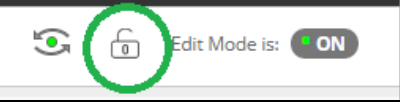

NB. Bij de onderdelen *Announcements* en *Staff Information* wordt het icoon niet zichtbaar in het menu. Klik op *Course Information* of *Course Content* om het icoon zichtbaar te maken.

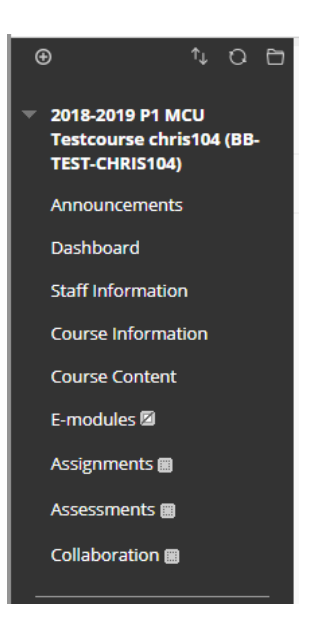

## **4. Course copy / Community copy**

Als u een nieuwe Blackboard course of community wilt vullen met de inhoud van een voorgaande

Blackboard course , neemt u de volgende stappen:

- Klik onder My Courses / Communities op de naam van de course of community waaruit u content wilt kopiëren (bijv. de course van afgelopen collegejaar).
- Klik vervolgens links in het scherm bij *Control Panel* op *Packages and Utilities* en kies voor *Course Copy / Organisation copy* en volg de volgende stappen op het scherm:
- Bij *Select Copy Type s*electeert u de optie *Copy Course Materials into an Existing Course.*

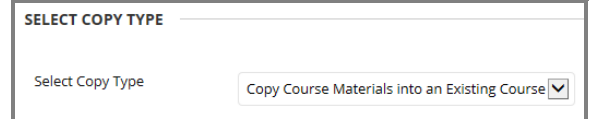

Bij *Select Copy Options* selecteert u:

- *Destination Course ID*: klik op *Browse*. Er verschijnt een lijst met al bestaande courses, waar u de content naar toe kunt kopiëren. U vinkt hier de gewenste cursus aan [de lege Blackboard course voor het nieuwe collegejaar] en klikt op *Submit*.
- Bij *Select Course Materials*: vinkt Content Areas aan. De onderliggende onderdelen bij de Content Areas worden automatisch ook aangevinkt.
- Staff information kunt u kopiëren door Contacts aan te vinken.
- Vink daaronder de optie *Settings* aan. De opties Banner Image, Language Pack en Navigation Settings, krijgen ook een vinkje.
- Als u toetsen in Blackboard heeft staan, vinkt u ook het onderdeel *Test, Surveys and Pools* aan. Andere tools kunt u ook meenemen, maar dit wordt niet aangeraden.
- Bij *File Attachments* kiest u voor *Copy links and copies of the content*.
- Bij *Enrollments* vinkt u niets aan! (neem GEEN enrollments mee!) anders krijgen de studenten van de oude cursus toegang tot de nieuwe course.
- Klik vervolgens op *Submit* om het kopieerproces in gang te zetten.
- U ontvangt vanuit Blackboard een mail als de *Course Copy* geslaagd is. Hierna kunt u in de course gaan werken.

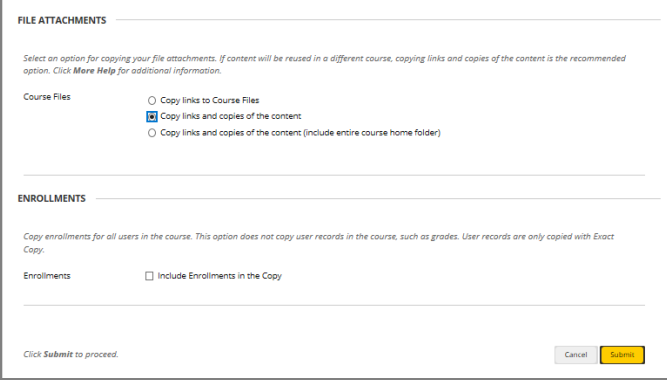

- **Let op:**
- **E‐modules** moeten altijd **opnieuw worden geplaatst**. U kunt e‐modules niet via een course copy overzetten, de registratie in het Grade Center gaat dan niet goed.

Dien een verzoek in via leren@umcutrecht.nl onder vermelding van de naam van de Blackboard course èn de naam van de e‐module.

## **5. Blackboard Ondersteuning**

Het **Blackboard team** in het UMCU ondersteunt docenten bij het gebruik van Blackboard. Voor *vragen* of het maken van een *afspraak* stuurt u een bericht naar blackboard@umcutrecht.nl. Uw bericht wordt (op werkdagen) binnen 24 uur via Topdesk beantwoord. Uitgebreide **handleidingen** (NL en EN) zijn te vinden onder de Support knop in Blackboard (https://blackboard‐ support.uu.nl/) De Supportknop staat rechtsboven in het navigatiemenu.

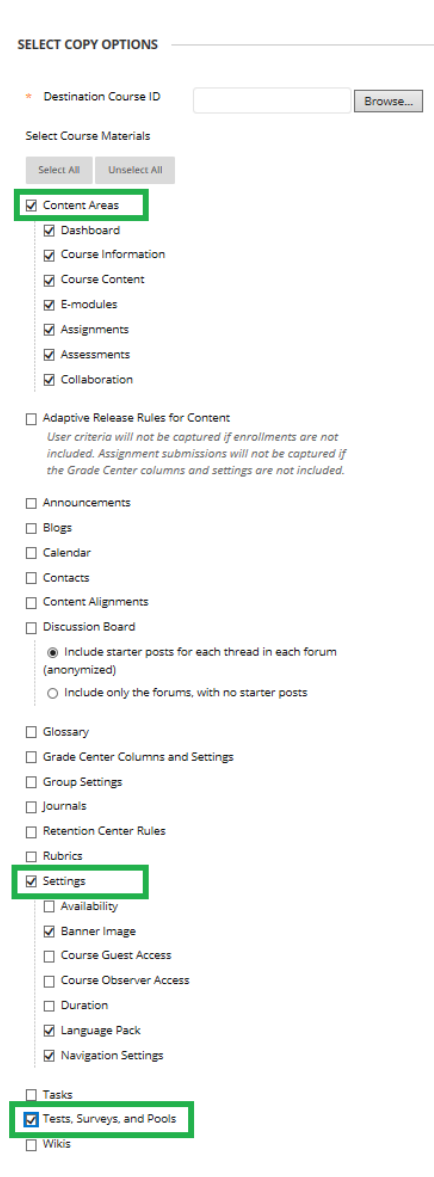

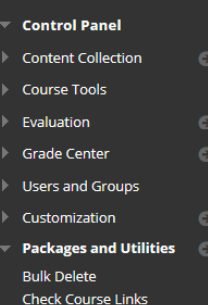

Course Cop

**Course Management**